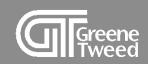

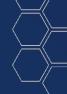

## Request for Quote Quick Start Guide

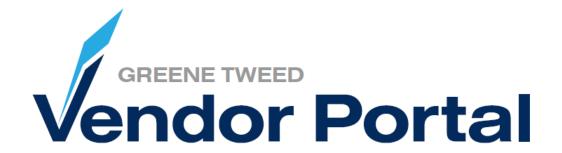

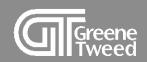

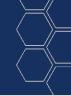

## Introduction

This processing guide provides step-by-step instructions for responding to a RFQ (request for quote) using the Greene Tweed Vendor Portal.

Greene Tweed's vendor portal is powered by Jaggaer a leading Procure to Pay solution.

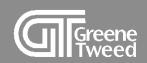

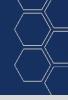

# 1 Respond to Quote

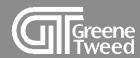

- Your initial notification of a RFQ will be sent via email.
  - Log into the portal to review and respond.

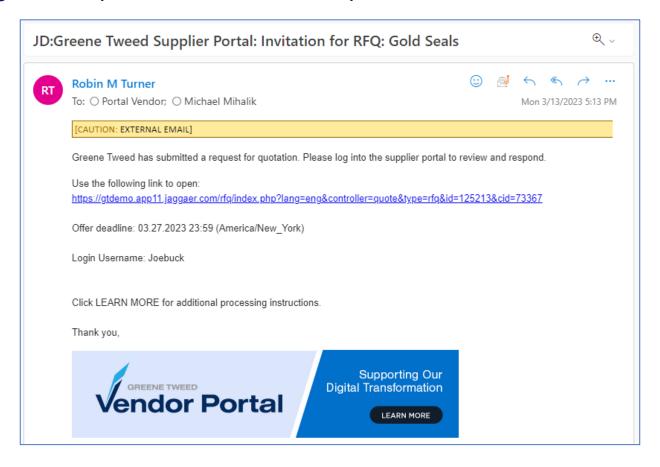

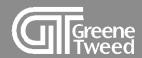

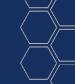

- 2 On the Supplier Dashboard, review the RFQs section.
  - Open the quote with a status of Running.

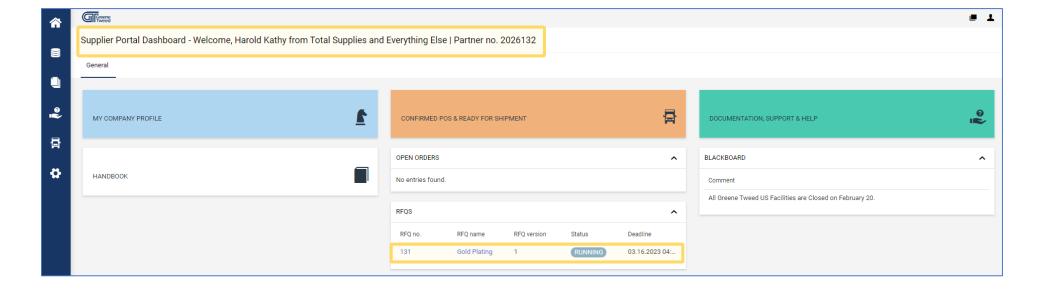

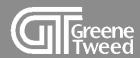

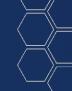

- The page will update.
  - Review the Quote Settings and click Next.

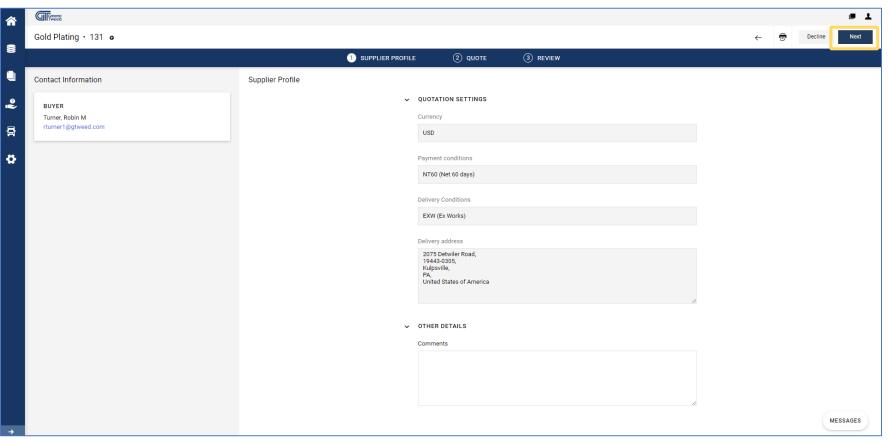

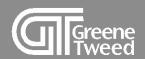

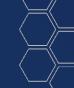

- 4 The screen will update, again.
  - Click Open to view the quote item. If the quote has multiple items, you need to view each item independently.

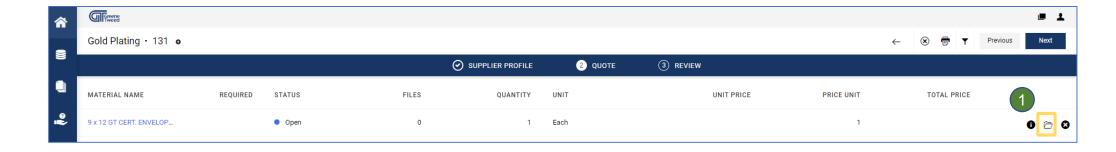

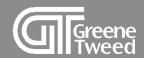

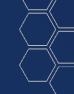

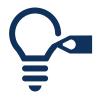

The screen will update and the **Quote Details** screen will appear. There are two options: Save and Decline.

- Use Save to return a quote to Greene Tweed.
- Use **Decline** when unable to provide the requested quote.

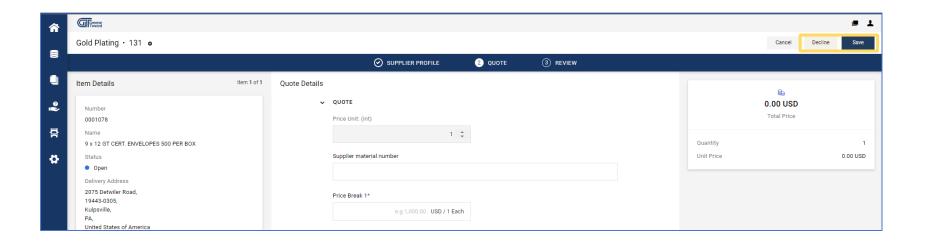

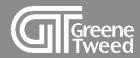

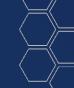

Use the provided fields to respond with a quote. Required fields are identified with an \*. Answer all required questions.

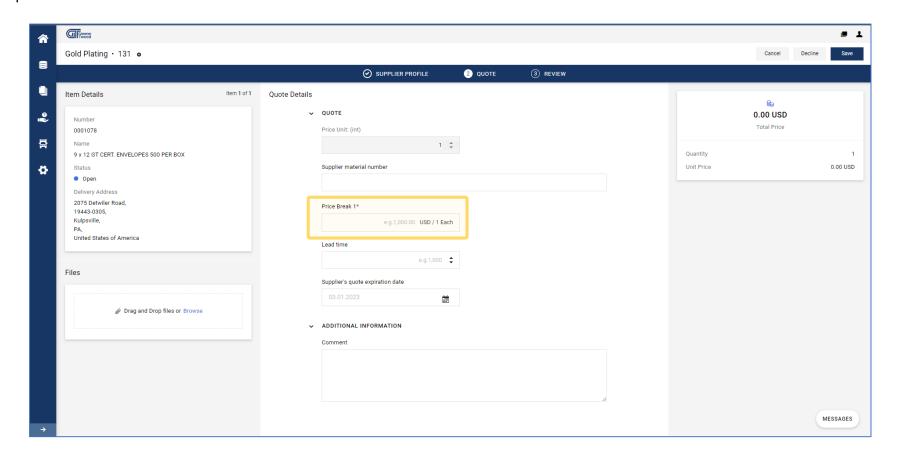

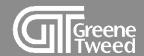

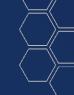

### Continuing on the Quote Details screen use the functionality described below as needed.

- 1 Files Use to attach and share a file with the requestor. The File will be attached to the returned quote.
- 2 Additional Information Use to send a message to the requestor. The message will be available in the returned quote.
- 3 Messages Use to send a message that is separate from the returned quote. The message will be available to the requestor. This function is most appropriately used to ask a question before returning the quote.

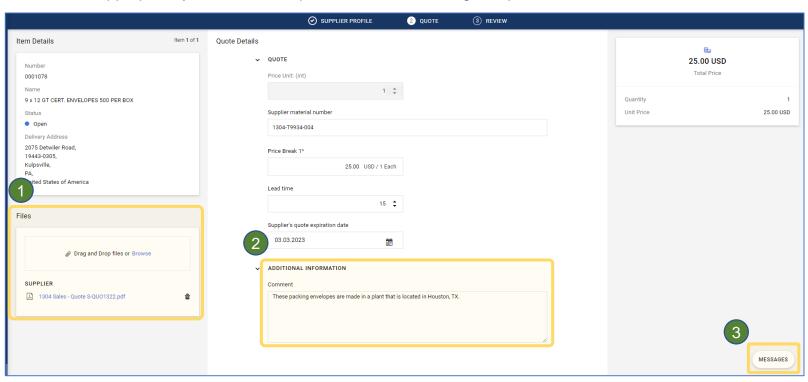

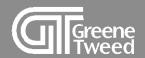

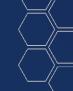

### When finished, click Save.

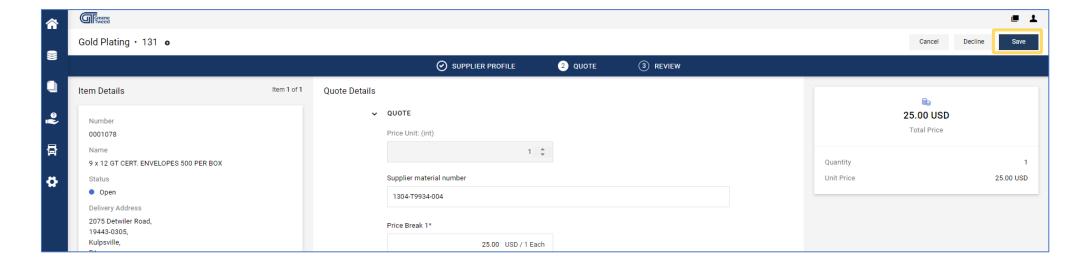

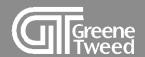

- 7 The Accepted Items screen will appear.
  - If you are ready to submit the quote, click Send.
  - The Send Quote dialog box will appear. Populate the Offer Number and Signature (initials are okay) fields, and click Send.

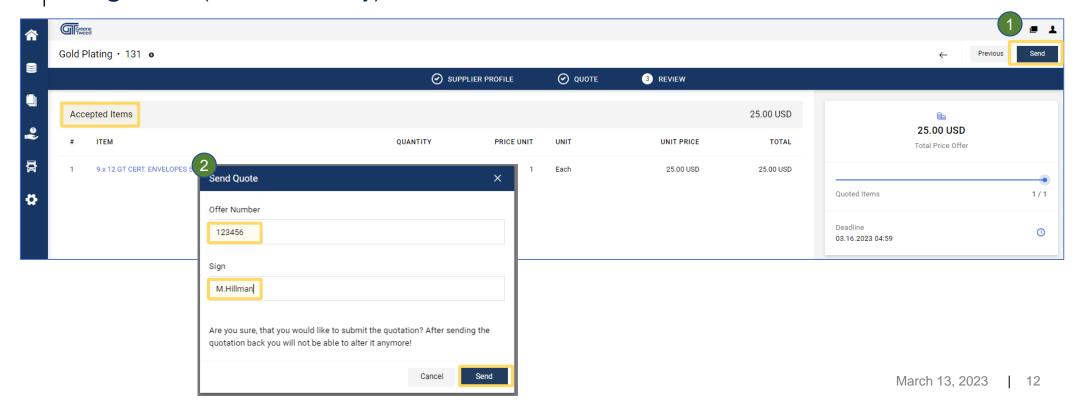

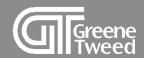

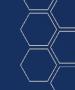

The **Confirmation** screen will appear.

Click Close.

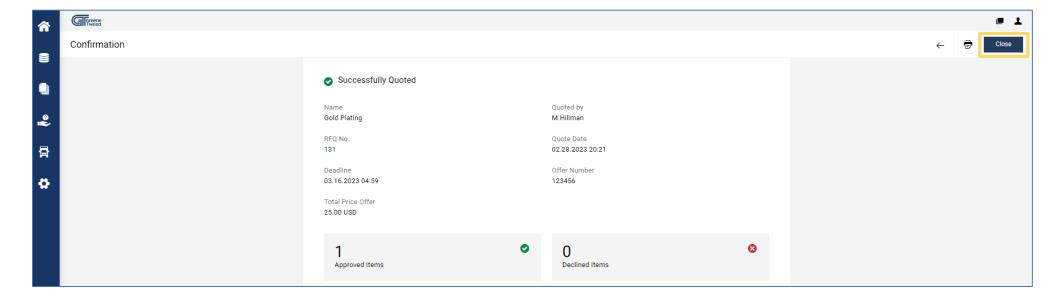

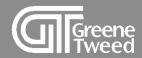

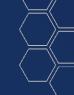

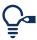

When Greene Tweed completes the quote review, you will receive an email to let you know if the quote was accepted or declined and the status will change to **Done**.

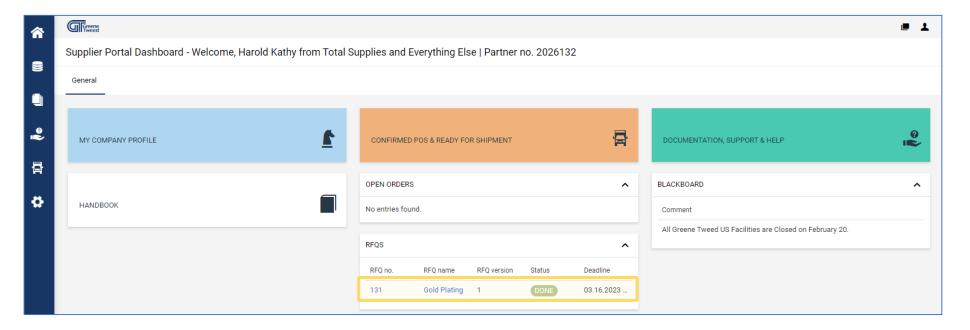

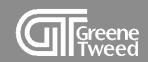

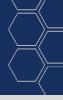

# Thank You